# **SISTEMA DE CONSTANCIA ÉTICA | MATRÍCULAS | REGISTRO**

Diseñado para profesionales del sector público y privado que se matricularon en la Dirección General de Fiscalización Sanitaria del Sistema Provincial de Salud de Tucumán, para el pago online de las constancias mencionadas, a través de la página web del Ministerio de Salud.

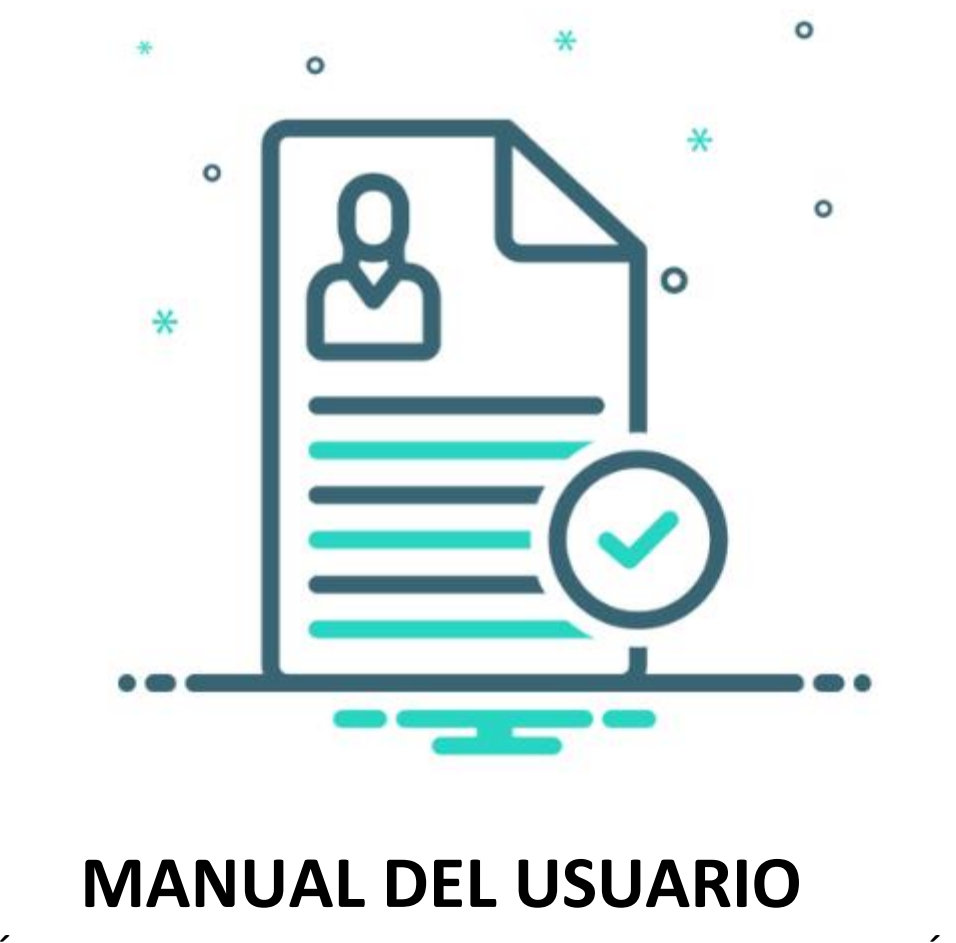

DIRECCIÓN DE COMUNICACIONES, INFORMATICA Y LOGÍSTICA JULIO 2024

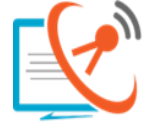

**DIRECCIÓN DE COMUNICACIONES** E INFORMATICA **SI.PRO.SA** sistema Provincial de Salud

MINISTERIO DE<br>**SALUD PÚBLICA** 

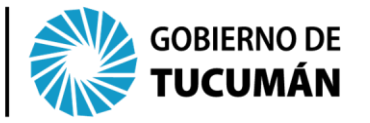

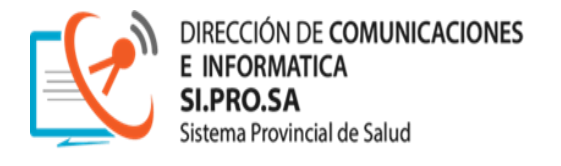

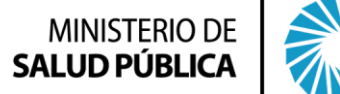

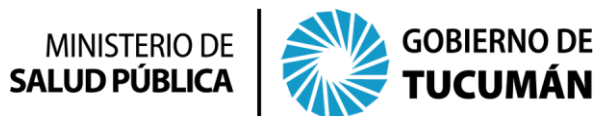

## **CONTENIDO**

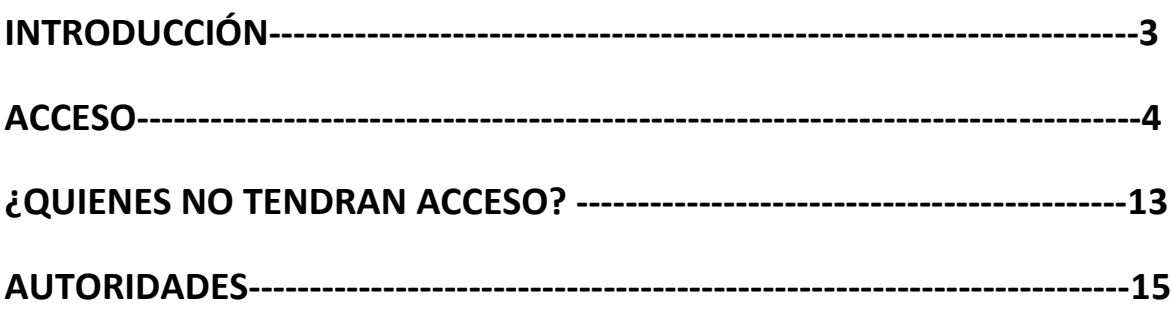

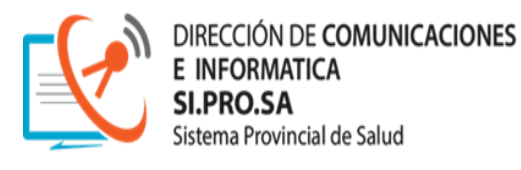

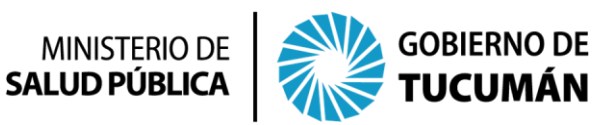

### **INTRODUCCIÓN**

Aquellos profesionales están matriculados en la Dirección General de Fiscalización Sanitaria del Sistema Provincial de Salud de Tucumán, tanto de la parte púbica como privada, son aquellos que podrán tener acceso al sistema de pago con modalidad online.

Es importante destacar que solo podrán hacer la gestión de pago, aquellos cuyos datos se encuentren debidamente registrados en la Dirección General de Fiscalización Sanitaria: **DOCUMENTO NACIONAL DE IDENTIDAD y CORREO ELECTRONICO;** a fin de interactuar con el sistema.

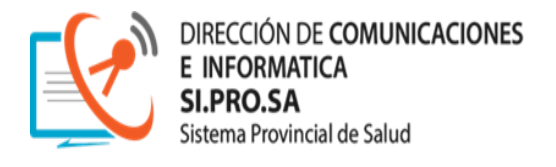

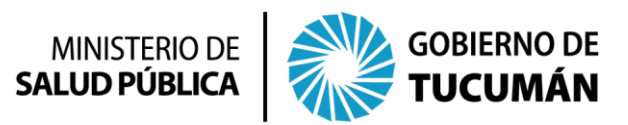

#### **ACCESO**

Los profesionales accederán desde la página web del Ministerio de Salud de la Provincia de Tucumán <https://msptucuman.gov.ar/>, al **Sistema Constancias Ética, Matrículas y Registro**, como se muestra a continuación:

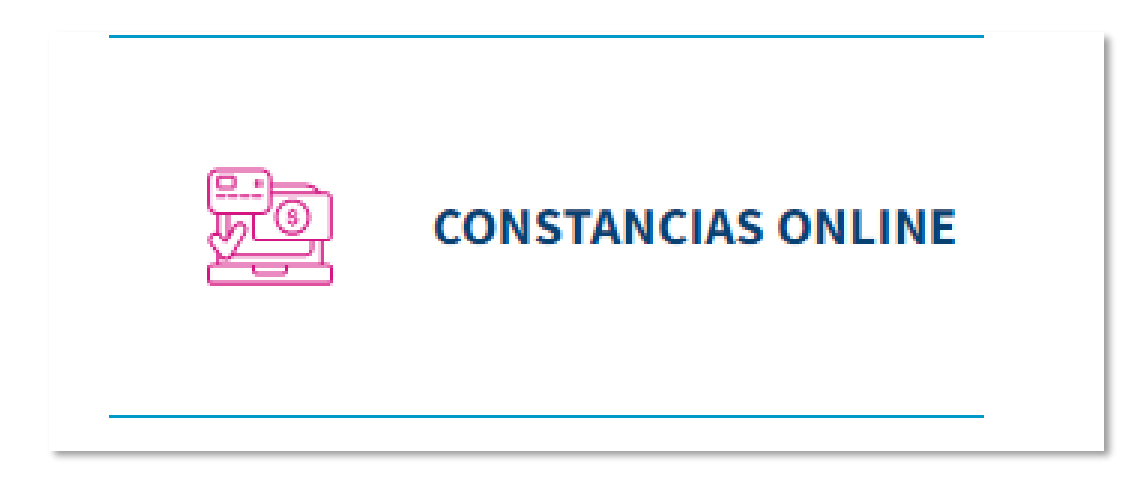

**Botón de acceso directo**, ubicado a la derecha de la pagina web, o bien, podrá acceder al Sistema de Pago en la **sección de la Dirección General de Fiscalización Sanitaria,** a través del menú:

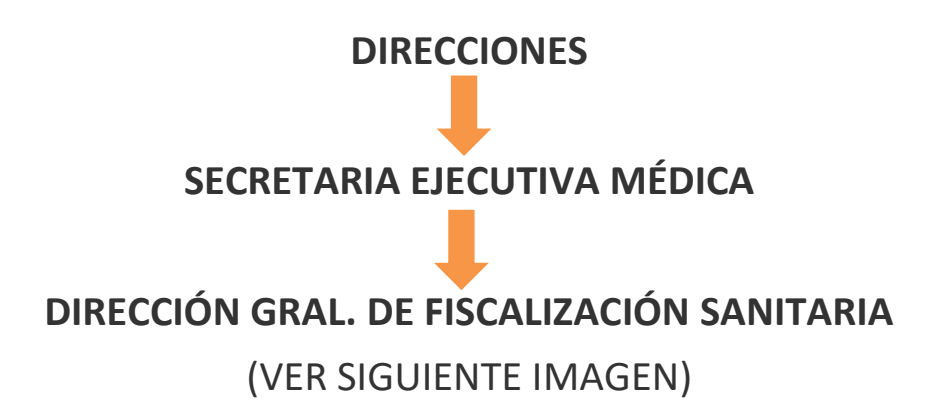

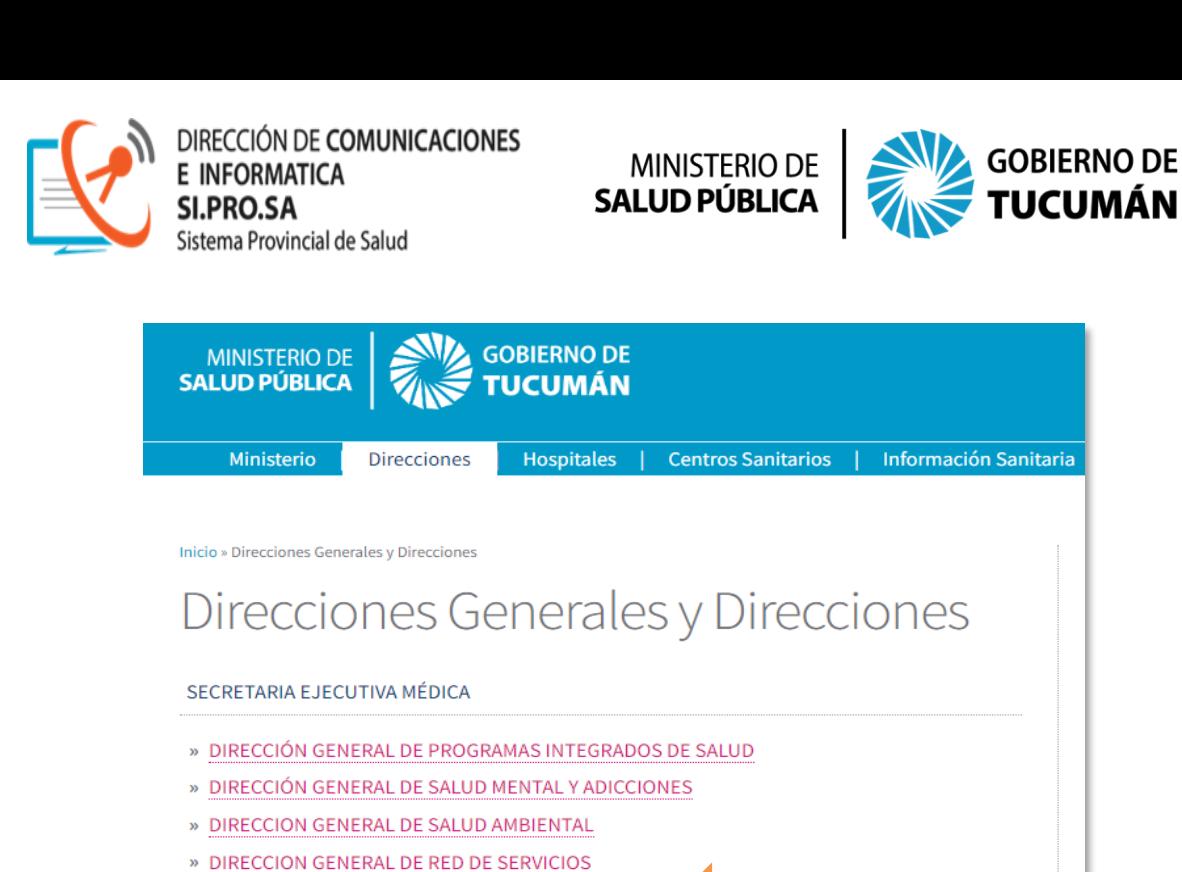

» DIRECCION GENERAL DE FISCALIZACIÓN SANITARIA » DIRECCION GENERAL DE GESTIÓN SANITARIA » DIRECCION DE EMERGENCIAS SANITARIAS

» DIRECCION DE ENFERMERIA » DIRECCION DE EPIDEMIOLOGIA

» DIRECCION DE INVESTIGACION EN SALUD

Una vez que el profesional accedió al **Sistema de Constancias Ética, Matrículas y Registro,** por cualquiera de los medios mencionados, tendrá la siguiente pantalla:

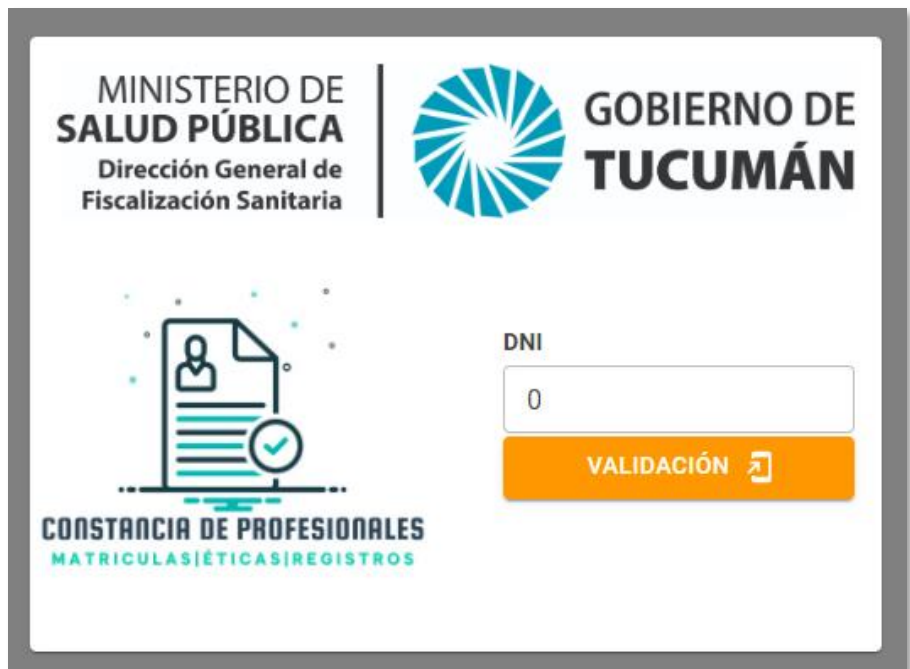

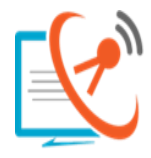

DIRECCIÓN DE COMUNICACIONES<br>E INFORMATICA tema Provincial de Salud

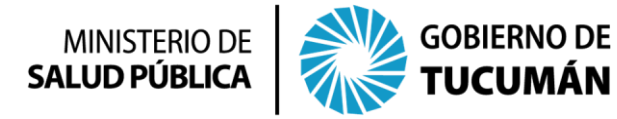

El usuario deberá **tipear en la celda "DNI"** el número del Documento Nacional de Identidad y luego presionar el **"BOTON VALIDACIÓN",** tal como se muestra a continuación:

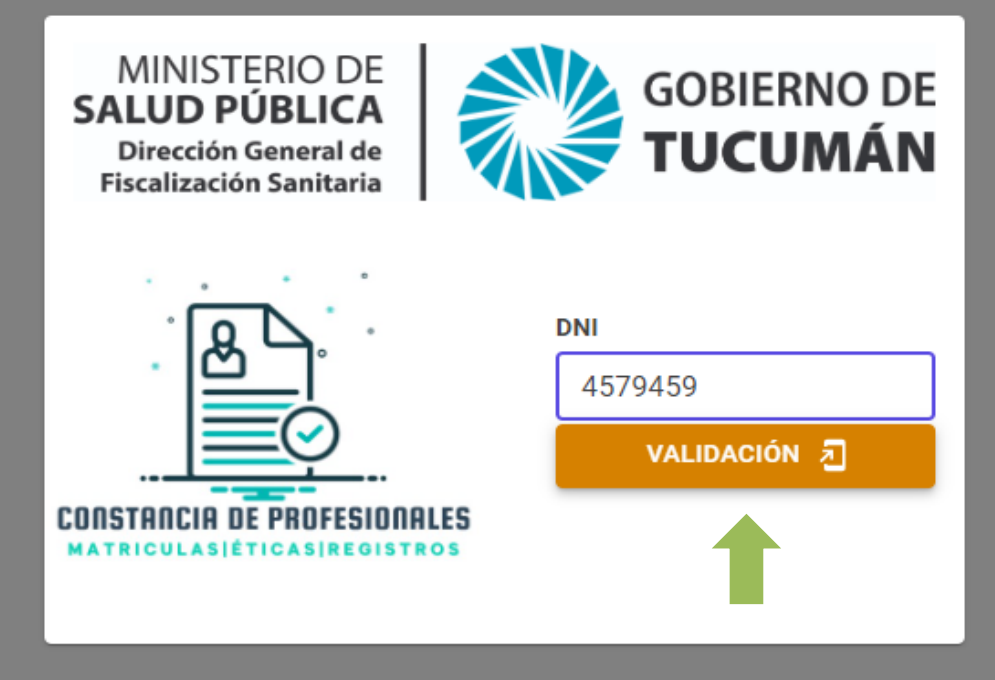

La pantalla, cambiará y pedirá al usuario el **CÓDIGO DE VALIDACIÓN**

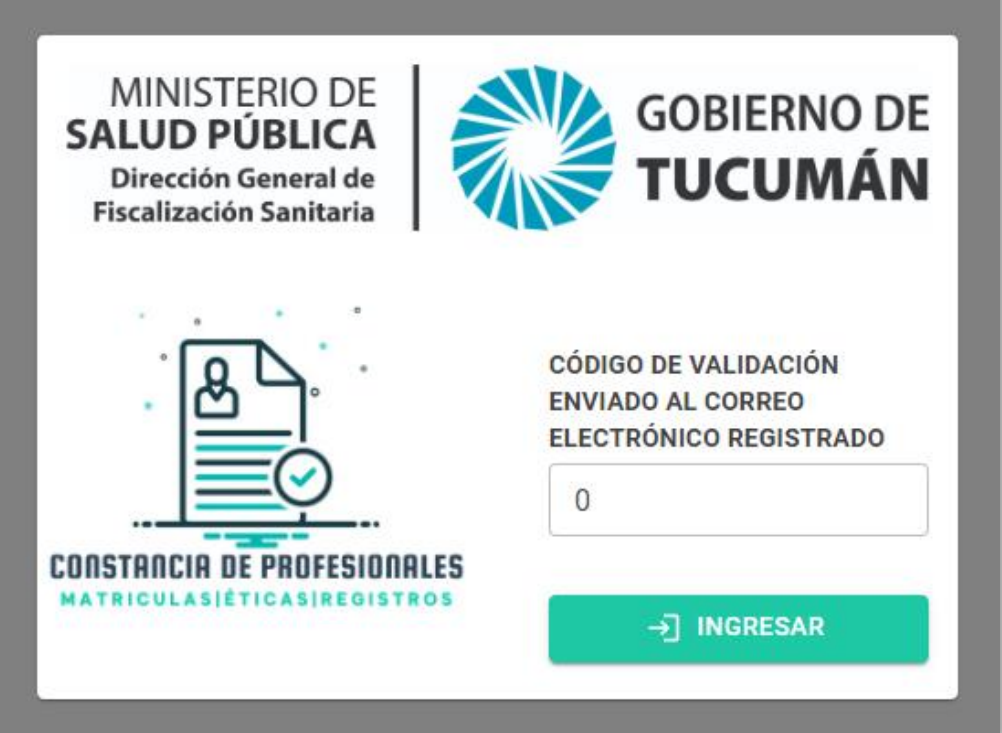

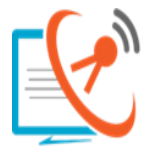

DIRECCIÓN DE COMUNICACIONES stema Provincial de Salud

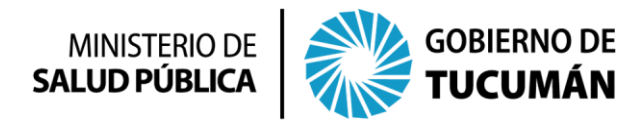

Automáticamente el usuario recibirá un "**CÓDIGO DE VALIDACIÓN",** al correo electrónico que se encuentra registrado en la Dirección General de Fiscalización Sanitaria:

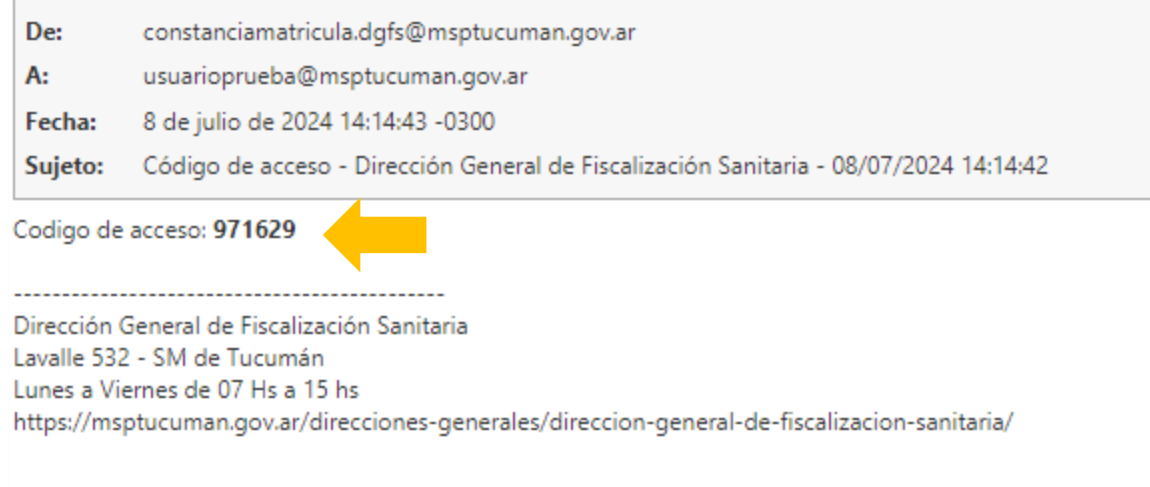

Este "**CÓDIGO DE VALIDACIÓN"** debe ser tipeado en la celda y luego el usuario debe presionar el **"BOTON INGRESAR"**

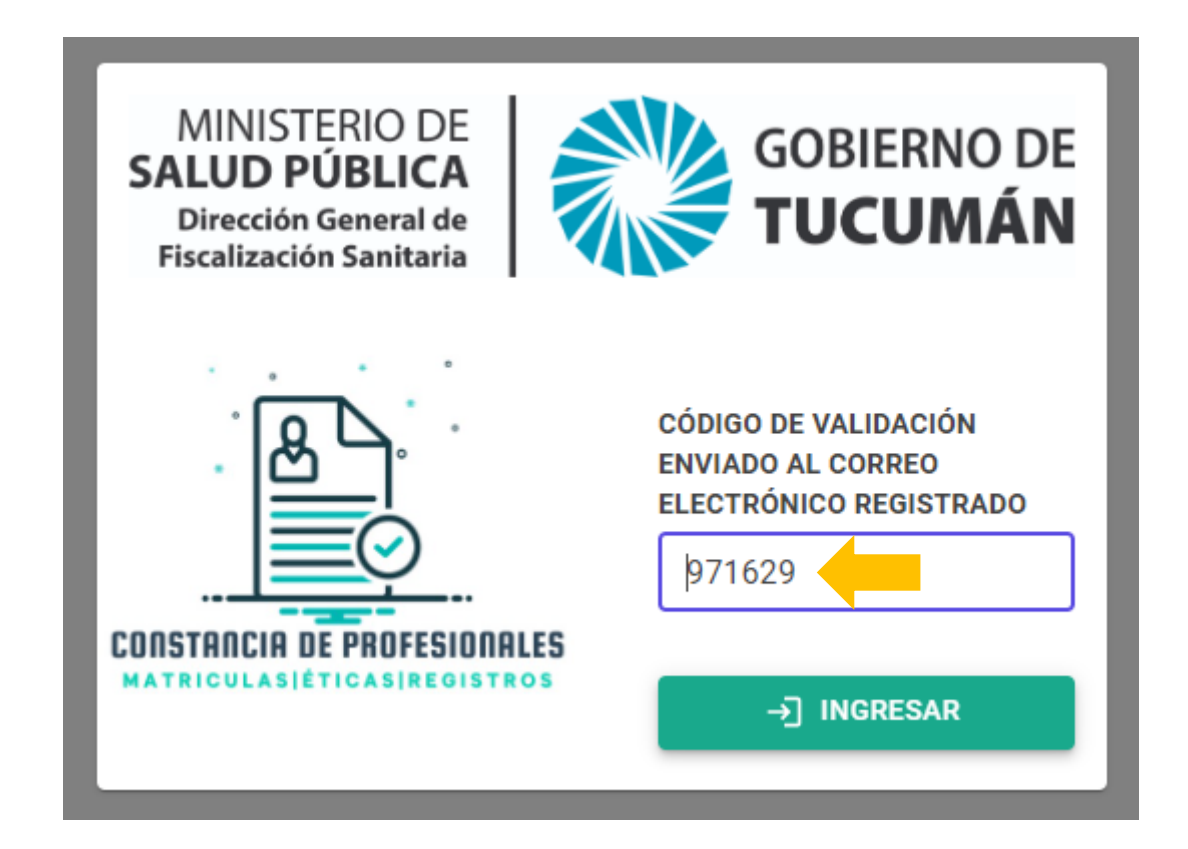

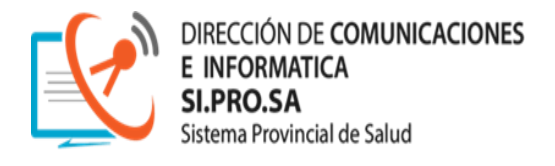

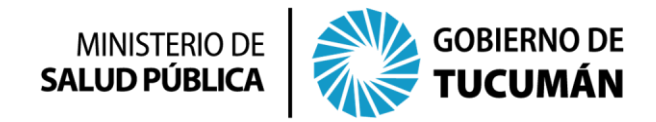

Cuando el usuario ingresa al **Sistema de Constancias Ética, Matrículas y Registro,** tendrá la siguiente ventana:

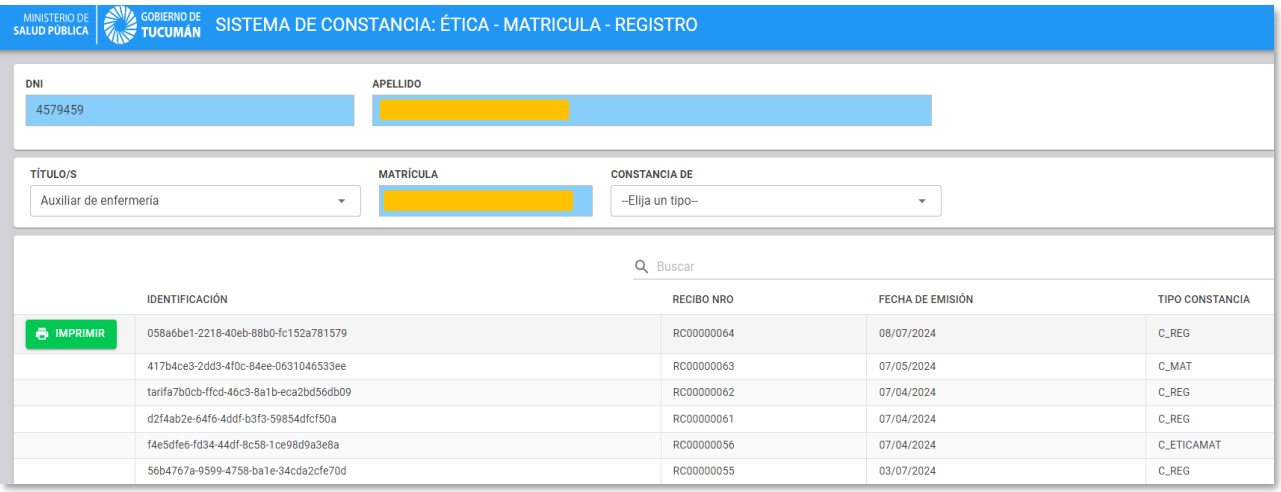

El usuario podrá visualizar toda su información: **DNI, APELLIDO Y NOMBRES, TITULO/S, MATRICULAS** y las **CONSTANCIAS** disponibles para pago online (de acuerdo a su título), además de su **HISTORIAL DE PAGOS** tal como se muestra a continuación:

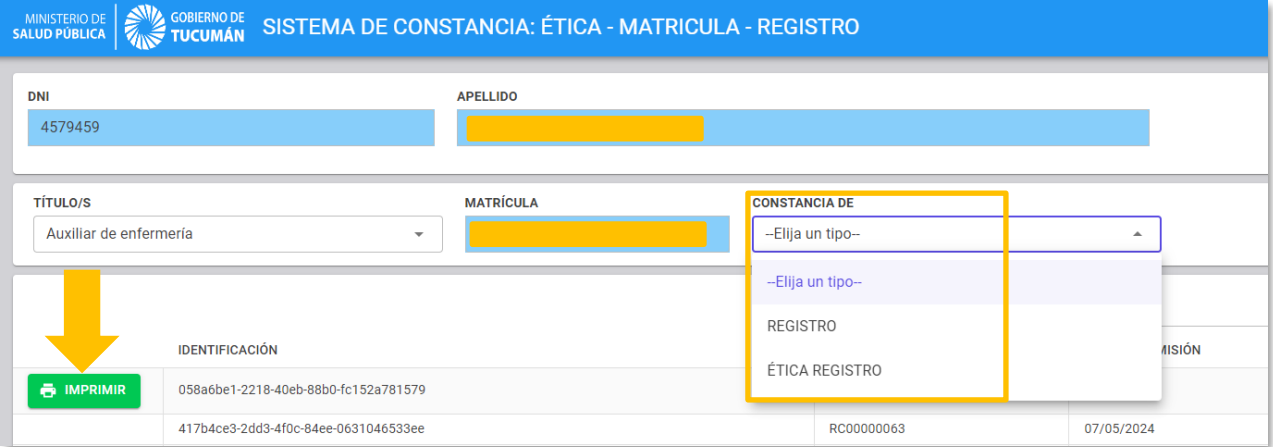

El **"BOTON DE IMPRIMIR"** estará disponible por el termino de 24 horas, permitiendo al usuario realizar la impresión de la CONSTANCIA en ese lapso de tiempo

Una vez que el usuario selecciono el **tipo de CONSTANCIA** que desea pagar en forma online, su pantalla tendrá la siguiente información:

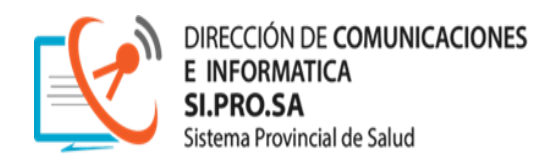

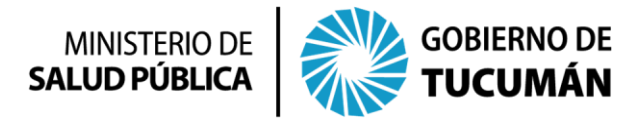

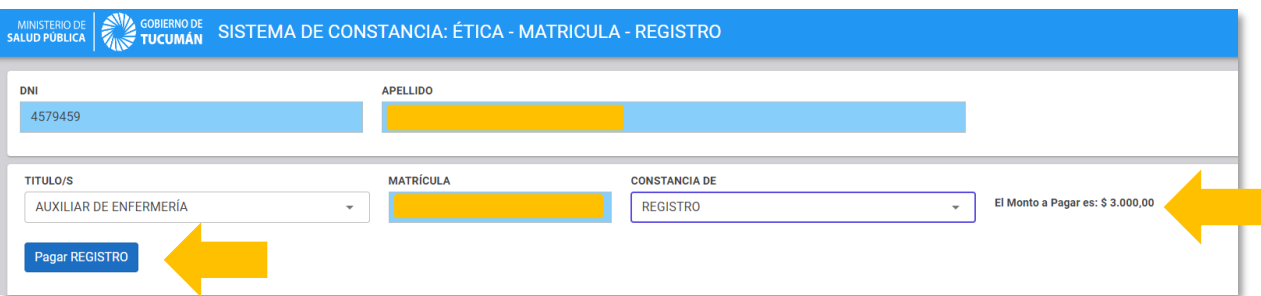

**EJEMPLIFICAMOS:** *En este caso, un profesional que desea realizar el pago online de una CONSTANCIA DE REGISTRO, cuya profesión es AUXILIAR DE ENFERMERÍA.*

Una vez que el usuario seleccionó la **CONSTANCIA**, debe presionar el **"BOTON PAGAR REGISTRO",** para continuar con el trámite de pago.

Inmediatamente, el **Sistema de Constancia de Ética, Matrículas y Registro,** direccionará al usuario al entorno de **MACRO CLICK PAGO**

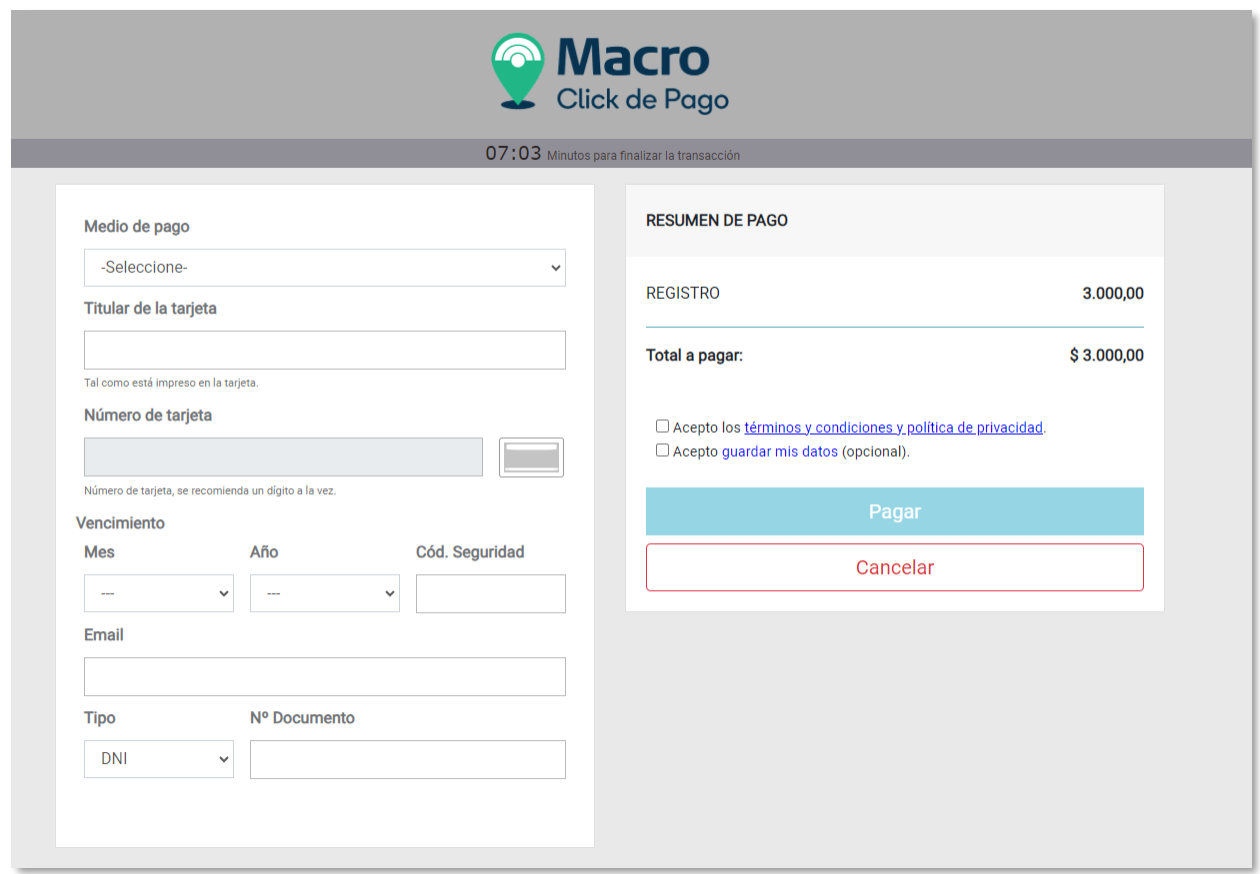

Luego que el usuario haya completado toda la información solicitada en

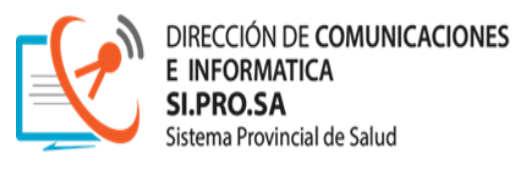

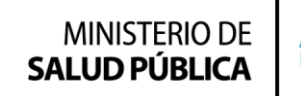

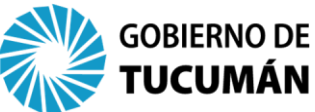

esta pantalla, debe **TILDAR "ACEPTO LOS TERMINOS Y CONDICIONES Y POLITICAS DE PRIVACIDAD"** y luego **presionar el "BOTON PAGAR"**

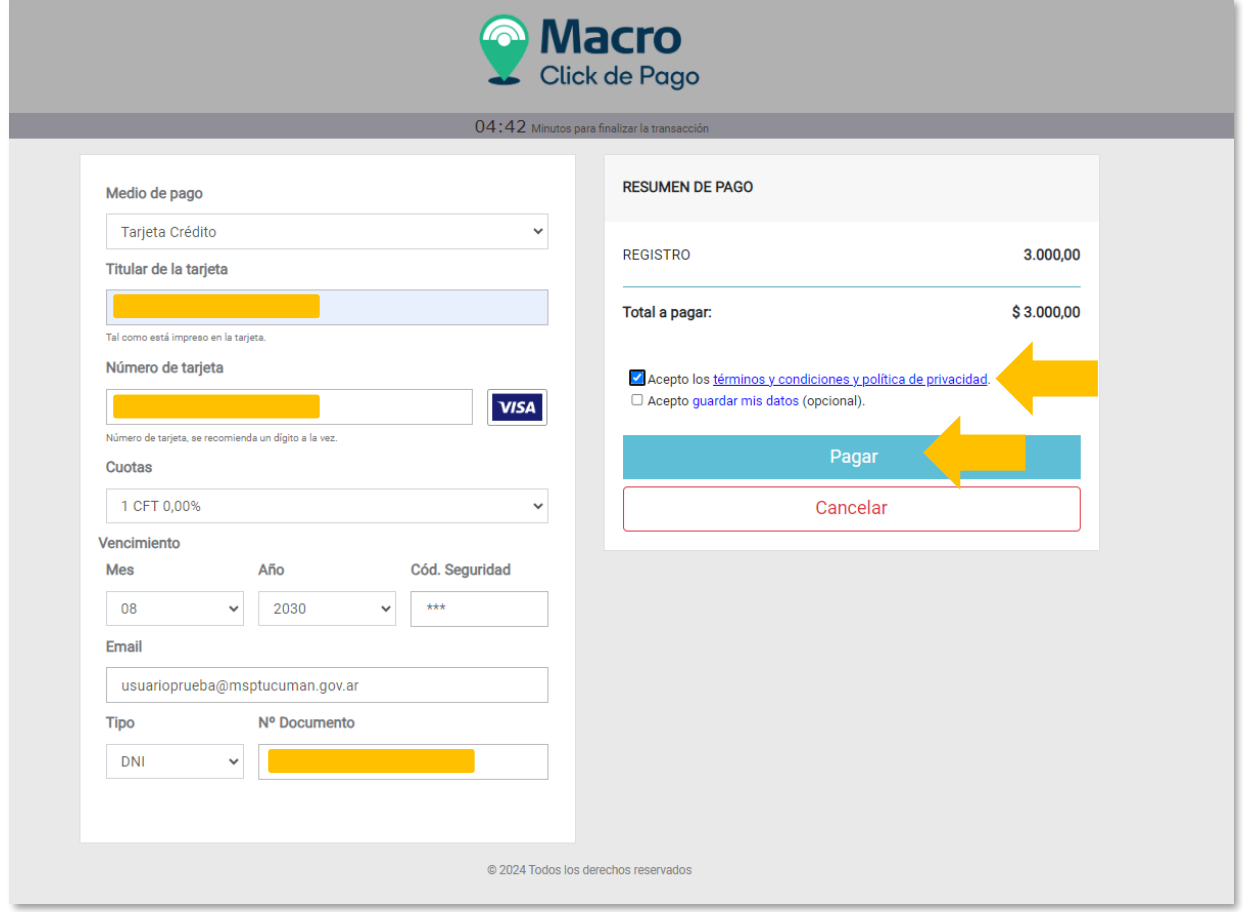

Luego el usuario tendrá la siguiente ventana de **"CONFIRMAR PAGO"**

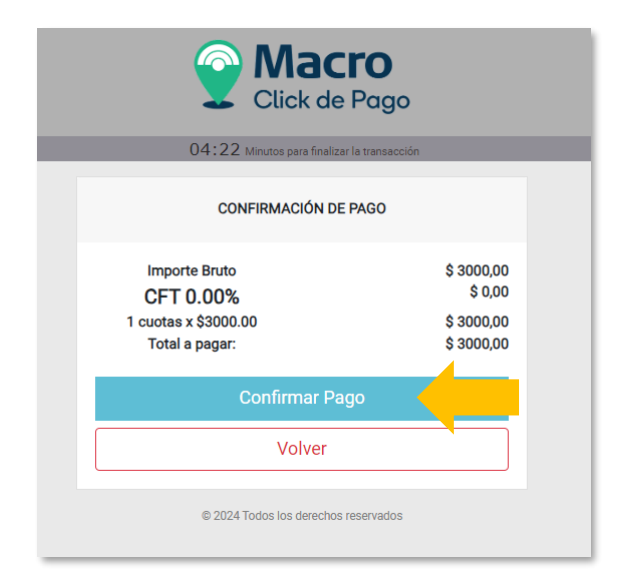

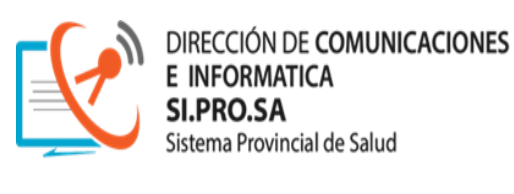

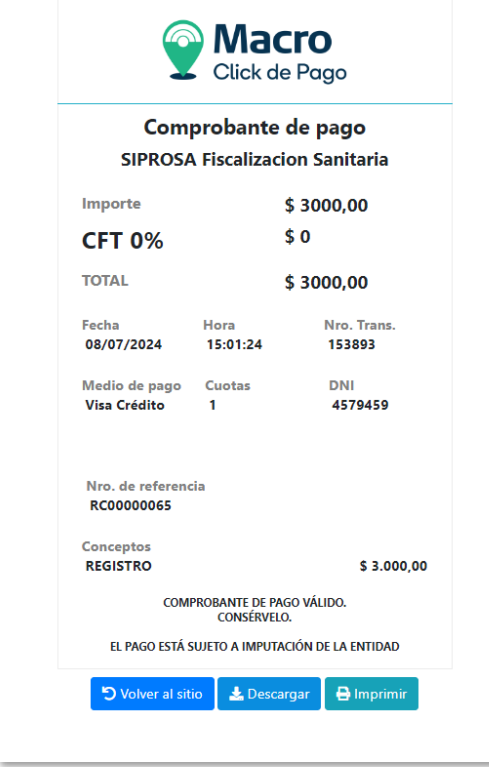

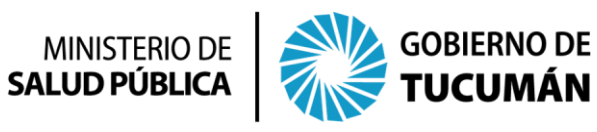

Luego de **"CONFIRMAR EL PAGO"**, el usuario tendrá disponible el **COMPROBANTE DE PAGO del BANCO MACRO**. (Ver imagen).

En esta pantalla, el usuario podrá: **VOLVER AL SITIO** (Sistema de Gestión de Pago de Constancias Ética, Matrículas y Registro), **DESCARGAR** (el comprobante) o bien **IMPRIMIR** el comprobante.

En el correo electrónico, el usuario recibirá una notificación del banco **"MACRO CLICK PAGO",** en el cual se detalla la gestión realizada.

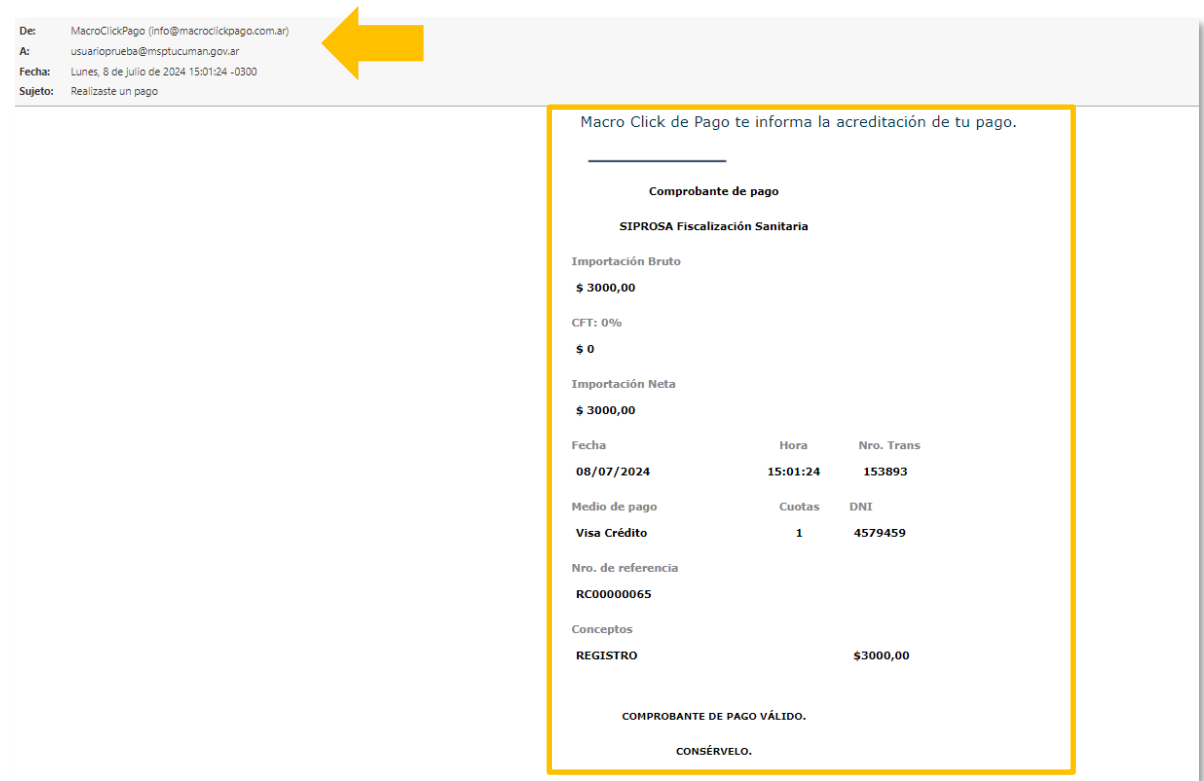

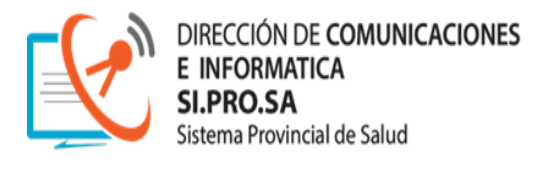

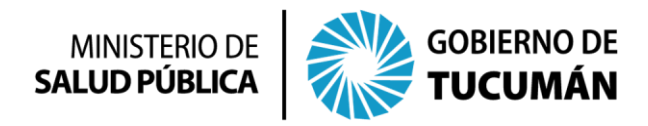

En pocos segundos, en este ejemplo, el usuario obtendrá un reporte de la **CONSTANCIA DE REGISTRO** que abono recientemente:

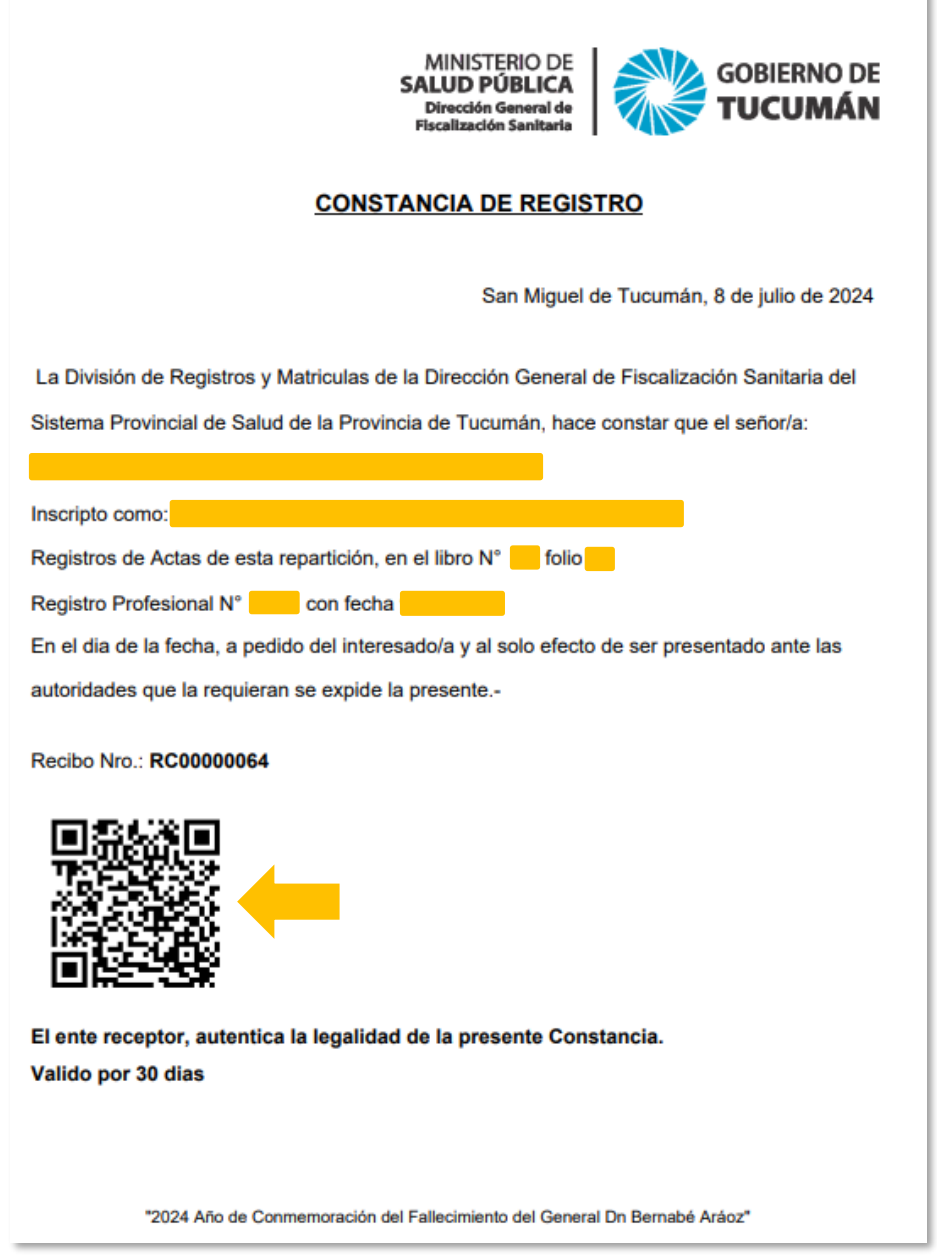

Allí el usuario podrá visualizar: **DATOS** (los cuales son los registros de cada profesional)**, NÚMERO DE RECIBO y QR** (tiene como finalidad de verificar que la constancia no haya sido adulterada).

*La CONSTANCIA esta lista para ser presentada ante autoridades que corresponda.*

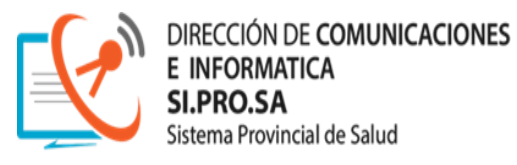

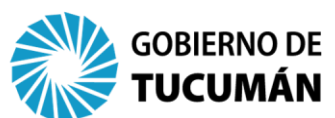

#### **¿QUIENES NO PUEDEN ACCEDER?**

**1.** Los **profesionales que no pueden acceder** son aquellos cuyo **DNI no se encuentren REGISTRADOS** en la **Dirección General de Fiscalización Sanitaria.**

Al tipear el DNI y luego **VALIDAR,** tendrá el siguiente **AVISO IMPORTANTE: "EL DNI NO SE ENCUENTRA EN NUESTROS REGISTROS"**

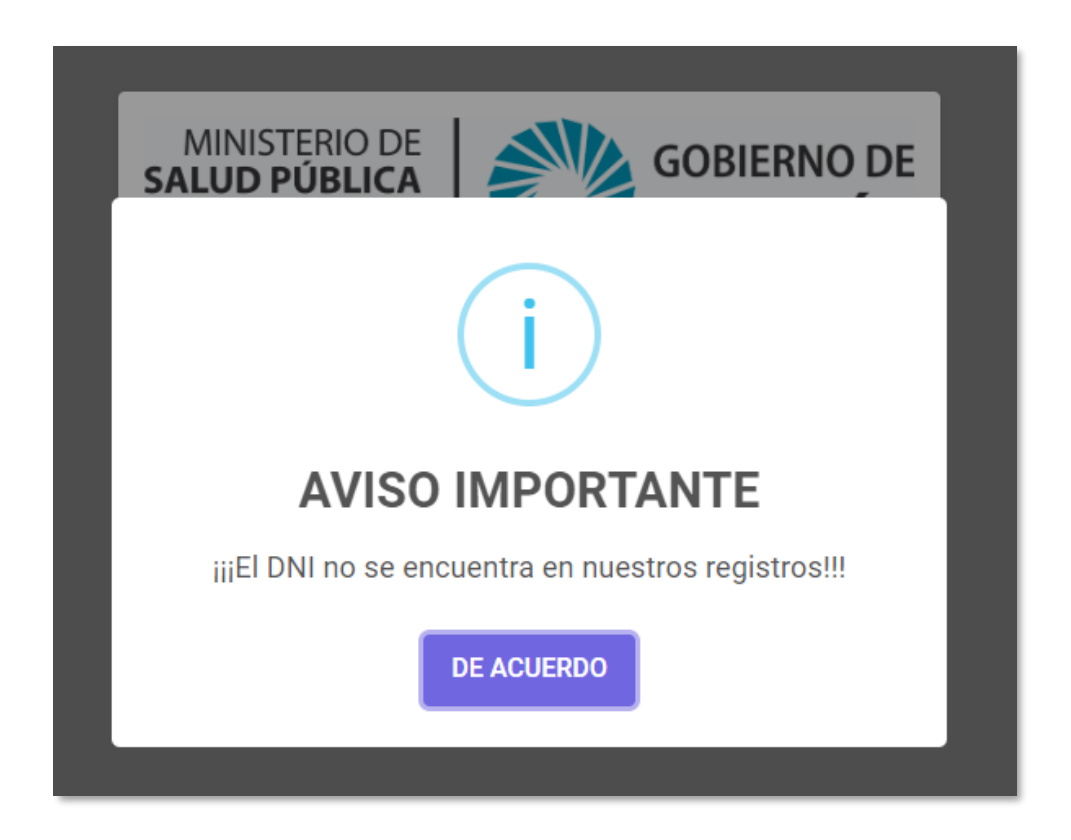

**2.** Los **profesionales que no pueden acceder** son aquellos cuyo **CORREO ELECTRONICO no se encuentre REGISTRADO** en la Dirección General de Fiscalización Sanitaria.

Al momento de presionar el **"BOTON VALIDACIÓN",** tendrá el siguiente mensaje de **"AVISO IMPORTANTE"**:

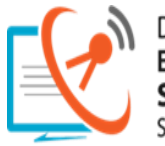

DIRECCIÓN DE COMUNICACIONES Sistema Provincial de Salud

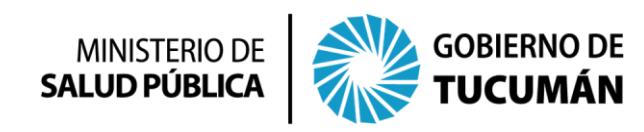

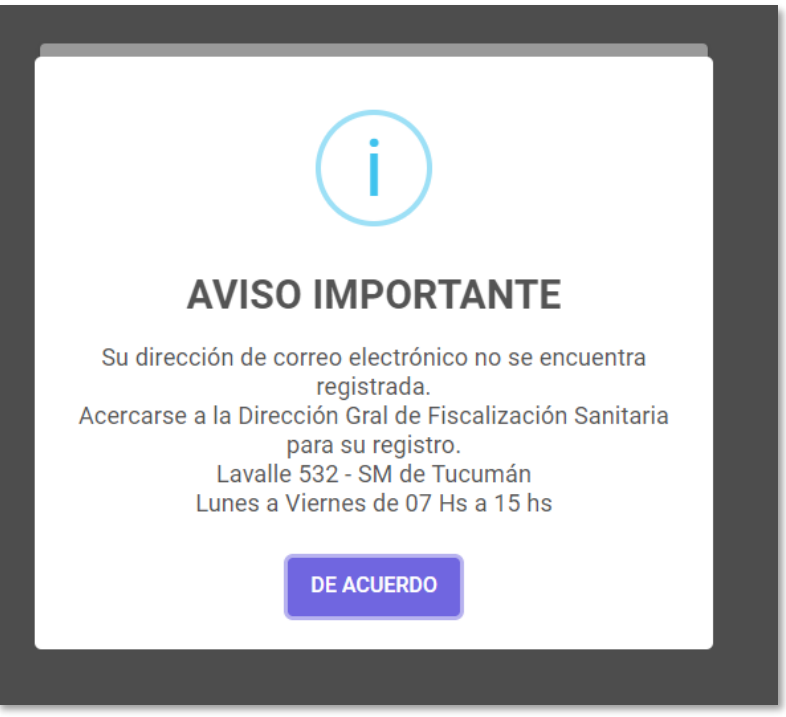

Este mensaje proporciona al usuario la información correspondiente para dirigirse a la Dirección General de Gestión Sanitaria para el REGISTRO de su **CUENTA DE CORREO ELECTRONICO**.

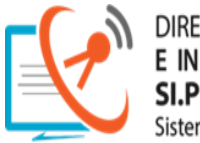

DIRECCIÓN DE COMUNICACIONES Provincial de Salud

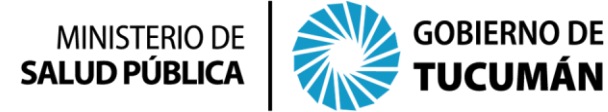

**AUTORIDADES**

**MINISTERIO DE SALUD PUBLICA DE LA PROVINCIA DE TUCUMÁN** Dr. Luis Medina Ruiz Ministro

**SISTEMA PROVINCIAL DE SALUD DE LA PROVINCIA DE TUCUMÁN** Dr. Daniel Amado Secretario Ejecutivo Médico

> Lic. Fabio Andina Secretario Ejecutivo Administrativo Contable

> > Dra. Natalia Huergo Secretaria General Administrativa

**DIRECCIÓN GENERAL DE FISCALIZACIÓN SANITARIA** Dra. Verónica Coccioli Directora

**DIRECCIÓN DE COMUNICACIONES E INFORMÁTICA y LOGÍSTICA** Ing. Beatriz Gauna Directora

#### **DEPARTAMENTO DE INFORMÁTICA**

Ing. Christian Silva Teseira Jefe de Departamento de Informática

**EQUIPO DE DESARROLLO, ANÁLISIS Y SOPORTE TÉCNICO DEL SISTEMA DE CONSTANCIAS**

Lic. Matías Cattaneo Lic. Jesús Monteros Ing. Oscar Tartalo Lic. Elizabeth Méndez